#### **Seminar 5**

Deschideti fisierul "P5.xls" si salvati-l sub numele: "Nume P5.xls" in directorul dedicat cursului. Fișierul conține mai multe foi (worksheets)!

#### **Testarea ipotezelor**

Pentru a calcula statistica-t vom folosi programul EXCEL, care are 3 tipuri de teste-t şi un test-z. Acestea se pot găsi în Analysis ToolPak ('Tools', 'Data Analysis'):

t-Test: Paired Two-Sample for Means

t-Test: Two-Sample Assuming Equal Variances

t-Test: Two-Sample Assuming Unequal Variances

z-Test: Two Sample for Means

Programul EXCEL nu are teste pentru un eşantion, deci pentru acest caz, calculele se vor efectua '*manual*'.

**I.** ("workshet-ul TI 1") O companie din domeniul biotehnologiilor sustine că folosirea grâului modificat genetic în combinatie cu un anumit ierbicid propriu duce la obtinerea unei productii medii de 3,5 tone/hectar.

Pentru a verifica această afirmație a fost făcut un studiu. Astfel, semințele de grâu și ierbicidul au fost testate la 20 de ferme. Recoltele au ajuns la maturitate şi producţia medie a fost de 2,9 tone /hectar, cu o deviaţie standard (calculată folosind corecţia Bessel) de 0,9 tone/ hectar.

Folosind testul-t calculaţi "*manual"* dacă există o diferenţă semnificativă între producţia medie declarată de companie şi producţia medie obţinută din teste, pentru un nivel de încredere de 95%.

Pentru a determina valoarea calculata folositi formula data la curs:  $\overline{x} - \mu$ ) σ  $t_{\text{calc}} = \frac{\overline{x} - \mu}{\sqrt{\overline{x}}}$ x  $_{\text{calc}} = \frac{\overline{\mathbf{x}} - \boldsymbol{\mu}}{2} = \frac{\sqrt{\mathbf{n}}}{2} (\overline{\mathbf{x}} - \boldsymbol{\mu})$ s n

Pentru a determina valoarea critică (t<sub>crit</sub>) pentru statistica t, folosiți tabelul probabilității statisticii-t sau functia TINV.

*Pentru a determina probabilitatea ca o variabilă aleatoare care urmează distribuţia-t să se afle la maxim t unităţi depărtare de zero (deci între -t şi t) se foloseste funcţia TDIST!*

**II.** Un institut de cercetări medicale a investigat efectul unui nou supliment alimentar asupra nivelului glicemiei in organism. Un număr aleator de analize au fost prelevate de la elevii a două scoli aflate in acelasi oras, elevii dintr-o scoala au utilizat noul supliment alimentar, iar cei din cealalta scoala nu. Rezultatele măsurătorilor de laborator se află în worksheet-ul "TI 2".

Folosind "Analysis ToolPak"din EXCEL, efectuati un **test-t** (variante egale) asupra datelor. Pentru acest tip de date trebuie folosit testul: "t-Test: Two-sample Assuming Equal Variances".

- În "Variable 1 range" şi "Variable 2 range" introduceţi domeniul celulelor ce conţin cele două esantioane de date. Dacă bifați casuța "Labels", puteți include și celulele cu titluri (etichete).

- Selectaţi o valoare alpha de 0,05 (corespunzătoare nivelului de încredere de 5%).

- Activați "output range" și selectați o celulă goală de pe ecran. Click pe OK pentru a fi afişat tabelul cu rezultate.

- Studiaţi mărimile care apar în tabel pentru a înţelege ce înseamnă fiecare, în special mărimile "P(T<=t)" şi "t Critical" pentru teste mărginite la un capăt sau la două (one-tail şi twotailed).

- Folosind informațiile din tabelul dat de programul EXCEL, decideți dacă acceptați sau respingeți ipoteza nulului (H<sub>0</sub>: nu sunt diferențe între mediile celor două esantioane) pentru un nivel de încredere de 90%, respectiv 99%.

- Folosind informaţiile din tabelul dat de programul EXCEL, decideţi dacă acceptaţi sau respingeți ipoteza nulului (H<sub>0</sub>) pentru un nivel de încredere de 95%.

Repetaţi **testul-t**, folosind testul care presupune **varianţe inegale**. Comparaţi tabelul obţinut în acest caz cu cel pentru cazul varianțelor egale. Observați diferențele dintre cele două teste. Care test este mai potrivit pentru aceste date?

**III. Testul-t pentru esantioane pereche** a fost creat pentru situatii în care sunt înregistrate măsurători pereche a aceleiaşi variabile, de multe ori "înainte" şi "după" tratament. În programul EXCEL, acest test se numeşte "t-Test: Paired Two Sample for Means".

Presupunem că fiecare set de date din worksheet-ul "TI 3" a fişierului EXCEL P5 STAT.xls reprezintă 20 culturi esofagiene, analizate înainte şi după tratamentul cu un anumit antimicotic.

Datele obtinute pentru fiecare cultura esofagiana reprezintă esantioane pereche.

o Folosind "Data Analysis Tool", efectuaţi un test-t pereche pentru aceste date. Decideţi dacă veți accepta sau respinge ipoteza nulului (nu sunt diferențe între medii), pentru un nivel de încredere de 95%.

**IV.** În tabelul din worksheetul "TI 4" găsiţi date referitoare la inbolnavirile de bronsita: anotimpul îmbolnavirii, mediul, genul, varsta, daca au existat antecedente in ultimul an.

Efectuaţi un **test- 2** , pentru a putea răspunde la următoarea întrebare: *Imbolnavirea de bronsita depinde de mediul de viata?* Daţi răspunsul pentru un nivel de încredere de *95%.*

Pentru a nu modifica datele originale, realizati o copie a worksheet-ului 'TI 4' in care sa efectuati calculele:

- click-dreapta pe eticheta cu numele 'TI 4' situată în partea de jos a work sheet-ului, alegeţi optiunea 'Move or Copy'; bifati căsuta 'Create a copy';

- renumiţi worksheet-ul copiat: faceţi dublu-click pe eticheta cu numele şi scrieţi noul nume ("Tabel contingenta", apoi apăsați tasta 'Enter'.

- Scrieți în două celule ale worksheet-ului nou creat ipoteza nulului  $(H_0)$  si ipoteza alternativă  $(H_1)$ .

Creaţi un *tabel de contingenţă*:

trebuie să determinați numărul imbolnavirilor din mediul urban '+' și a celor din mediul rural '-' folosind funcția "=COUNTIF(range, condition)".

- într-o parte a foii de lucru, unde doriți să plasați tabelul de contingență scrieți două capuri de tabel, 'Urban' şi 'Rural' în două celule alăturate.

- sub celula 'Urban', folosiţi funcţia COUNTIF pentru a calcula numărul imbolnavirilor din mediul urban: "=COUNTIF(range,="+")" [Dacă tastați direct formula, trebuie să introduceți caracterul + între ghilimele; dacă folosiţi icoana "formula", atunci introduceţi numai caracterul + în câmpul corespunzător]

- Faceţi aceiaşi paşi pentru mediul rural, dar introducând caracterul "-" în câmpul corespunzător.

- Cele două numere calculate reprezintă 'frecvenţele observate' ale tabelului de contingenţă, deci etichetați acest rând 'f<sub>o</sub>'.

 $\hat{I}$ n rândul următor calculați frecvențele. Etichetați acest rînd 'f $\hat{I}$ '.

• Calculați statistica  $\chi^2$ .

- În rîndul următor, calculați valoarea termenului  $(f_o - f_e)^2/f_e$  pentru fiecare coloană (creati pentru aceasta o formulă).

- Calculați totalul tuturor valorilor pentru  $(f_o - f_e)^2 / f_e$ , care reprezintă:

$$
\chi^2 = \sum \frac{(f_o - f_e)^2}{f_e}
$$

Etichetați suma finală ' $\chi^{2}$ '.

• Calculați gradul de libertate, alegeți nivelul de semnificație și apoi citiți valoarea critică  $X^2$ din tabelul probabilităților statisticii  $\chi^2$ .

Respingeti sau acceptați ipoteza nulului?

Deși programul EXCEL nu are facilitatea de a efectua testul  $X^2$ , totuși există câteva funcții care ușurează efectuarea testului  $\chi^2$ .

**Funcția "CHIDIST":** calculează probabilitatea asociată cu orice valoare a lui  $\chi^2$ .

• Folosiți funcția CHIDIST pentru a calcula probabilitatea ca valoarea calculată pentru  $\chi^2$  să apară numai datorită sansei (exemplu: prin esantionarea aleatoare a unei populații care are un număr egal de asezări cu plaje protejate și neprotejate).

- Selectati o celulă goală.

- Click pe icoana pentru formule  $f^*$  și alegeți CHIDIST dintre formulele Statistice.
- Introduceți valoarea pe care ați calculat-o pentru  $\chi^2$ , gradul de libertate și apoi click 'OK'.

*Notă: în loc de a introduce valoarea lui*  $\chi^2$  *calculat se poate introduce trimitere la celula în care s-a calculat 2 - acest lucru este util dacă vreţi sa faceţi modificări la tabelul de contingenţă: rezultatul funcţiei CHDIST pentru noua valoare va apărea automat.*

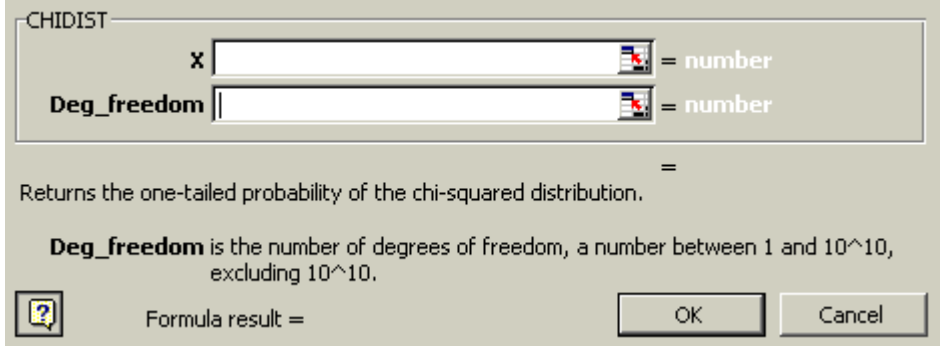

**Funcţia CHITEST:** ia în considerare şirul de date din tabelul de contingenţă, calculează valoarea  $\chi^2$  și afișează probabilitatea asociată cu valoarea  $\chi^2$ .

Pentru aceasta trebuie ca datele din tabelul de contingență să fie astfel asezate încât toate valorile observate să fie într-un domeniu bine definit, şi toate valorile aşteptate să fie în alt domeniu, iar perechile corespondente de valori (observate și așteptate) să se afle în aceeași poziție în cele două domenii.

Folosiţi funcţia CHITEST pentru a testa dacă imbolnavirea de bronsita este asociata cu mediul rural sau cu cel urban:

- Verificaţi dacă tabelul de contingenţă îndeplineşte cerinţele de mai sus.
- Click pe icoana pentru formule  $\left| \frac{f_{\ast}}{f_{\ast}} \right|$  și alegeți CHITEST dintre formulele Statistice.

 Selectaţi domeniile pentru "Actual Range" (valorile observate) şi "Expected Range" (valorile aşteptate), apoi click OK:

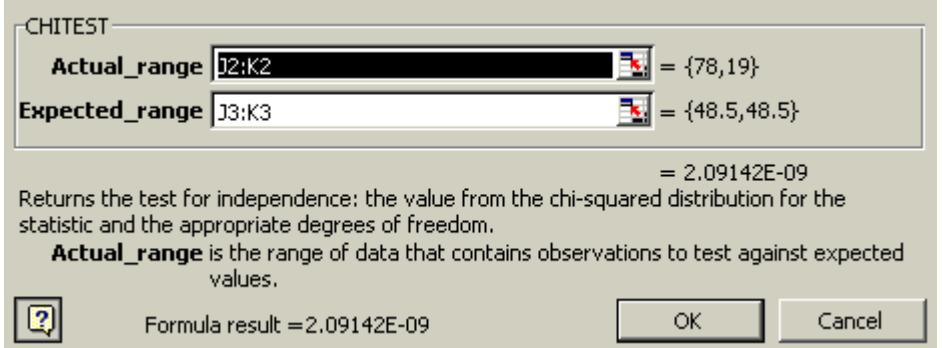

- Rezultatul trebuie să fie egal cu cel obținut la aplicarea funcției CHIDIST.
- Nu uitati să salvati fisierul în care lucrați!

## **Testarea relatiei dintre imbolnavirea de bronsita şi varsta**

Testaţi dacă bronsita depinde de varsta. Efectuaţi aceiaşi paşi ca în cazul anterior, pentru a crea un tabel de contingenţă având ca şi categorii varsta (1 - tanar, 2 - adult sub 50 ani, 3 - adult peste 50 ani), apoi folosiţi *funcţia CHITEST*.

## **Testarea relatiei dintre imbolnavirea de bronsita şi existenta antecedentelor in ultimul an**

Testaţi dacă bronsita este relaţionata cu existenta antededentelor.

## **Testarea relatiei dintre imbolnavirea de bronsita şi gen**

Testaţi dacă intre inmolnavirea de bronsita si gen exista o relaţie semnificativa din punct de vedere statistic.

# **Tesul- 2 pentru două eşantioane**

Investigaţi dacă există o diferenţă semnificativă între bronsita de iarnă şi cea de vară. Acest test este un test pentru două eşantioane, deoarece comparăm caracteristicile imbolnavirilor din iarnă cu cele din vară. De aceea este nevoie să se facă o numărătoare separată pentru iarnă şi vară.

Pentru a crea *tabelul de contingenţă,* datele trebuie sortate după sezon:

- Copiaţi datele într-un nou worksheet şi denumiţi-l "summer-winter".

- Folosiţi mouse-ul pentru a selecta toate datele, inclusiv capul de tabel. Alegeţi opţiunea "Data" din meniu, apoi "Sort". Verificaţi să fie bifată căsuţa "Header Row", apoi alegeţi în fereastra de sortare"Sort by" varianta 'Anotimp':

- Creaţi un tabel al frecvenţelor observate pentru fiecare varsta. Pentru a calcula frecvenţele observate folosiţi funcţia COUNTIF. Tabelul obţinut trebuie să arate ca cel de jos:

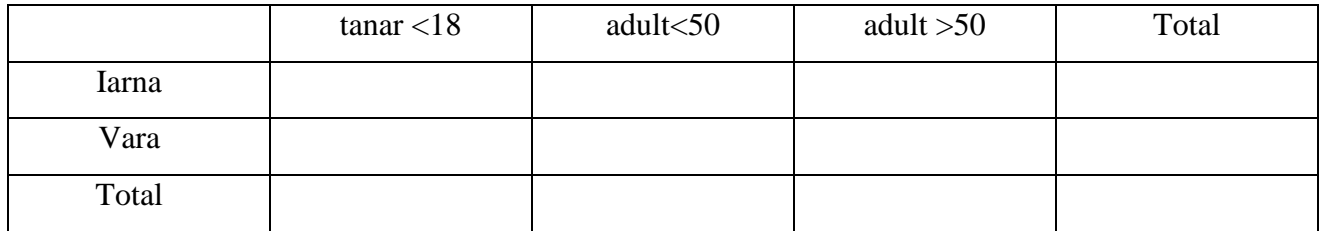

- Completaţi *tabelul de contingenţă*, calculând valorile aşteptate, Tabelul obţinut trebuie să arate ca următorul:

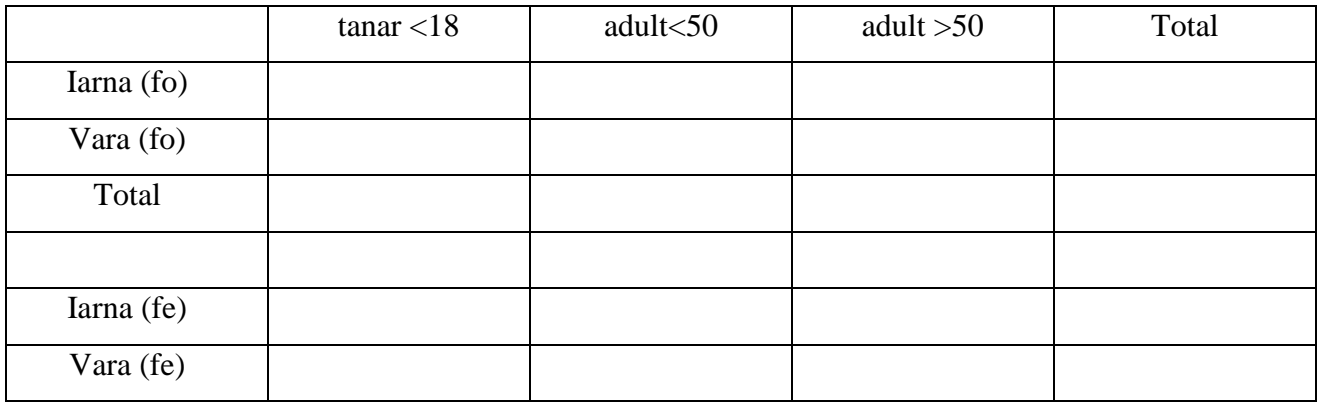

- Folosiți funcția CHITEST pentru a obține valoarea probabilității corespunzătoare lui  $\chi^2$  calculat.

- Nu uitaţi să verificaţi dacă nu a fost încălcată una din regulile ce trebuie îndeplinite pentru a putea aplica testul  $\chi^2$ . Calculați gradul de libertate pentru testul pe care l-ați efectuat.